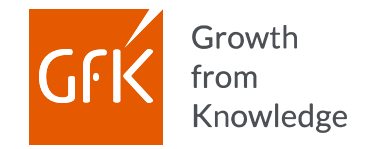

# GfK Digital Trends GfK e-trendy

**Instrukcja**

Wersja 2.8 | Listopad 2020 | Polski

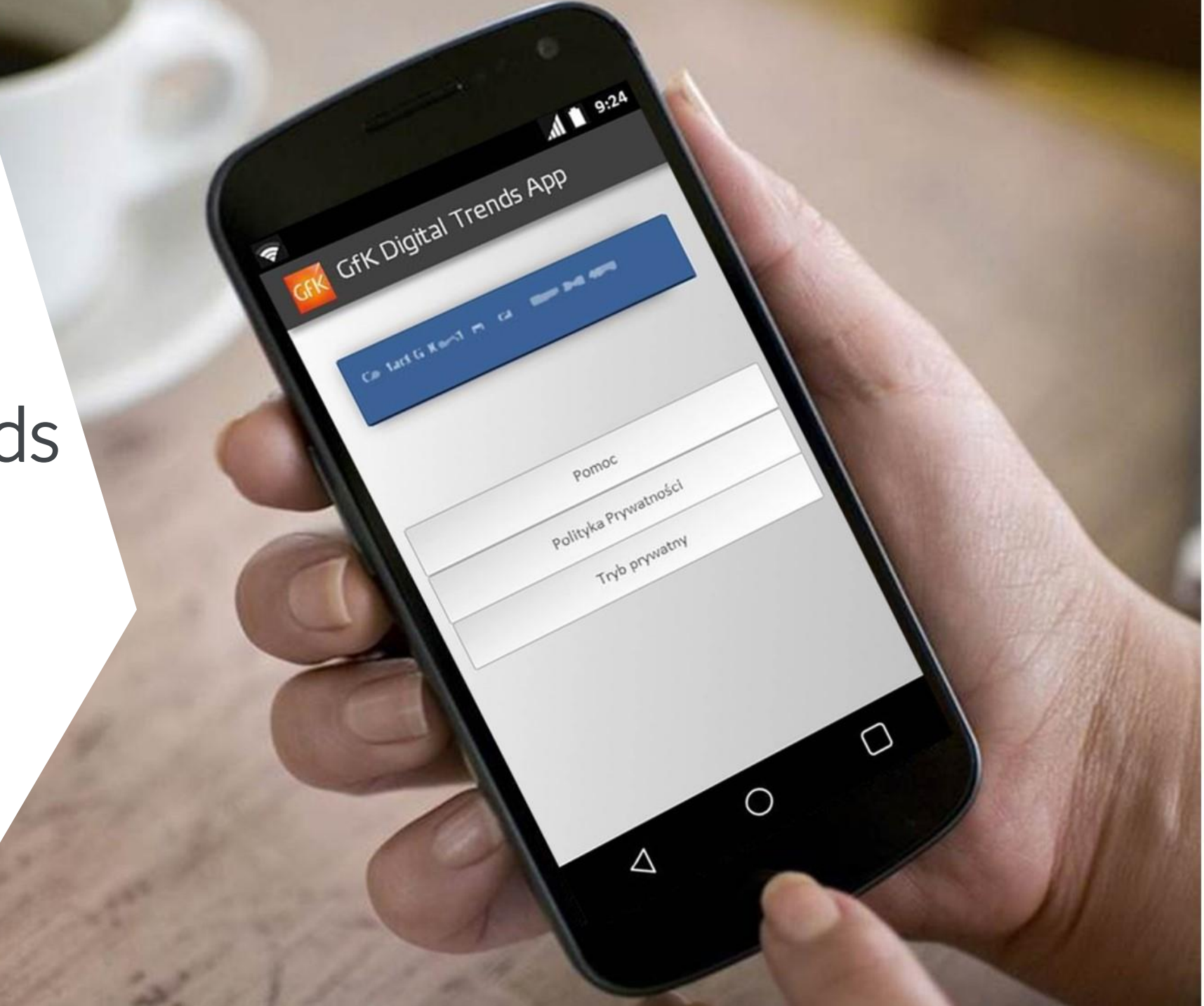

#### © GfK

 $\mathfrak{D}$ 

# Badanie GfK e-trendy / GfK Digital Trends

Projekt GfK e-trendy / GfK Digital Trends powstał w celu badania sposobów korzystania z Internetu oraz aplikacji przez polskich użytkowników sieci.

Przystępując do udziału w naszym projekcie, macie Państwo niepowtarzalną możliwość wpływania na kształt produktów i usług mobilnych oraz internetowych. Dostarczając nam informacji jak używacie internetu oraz swoich urządzeń mobilnych, w istotny sposób kształtujecie przyszłość świata wirtualnego.

W niniejszej instrukcji przedstawiamy krok po kroku sposób instalacji oraz aktywacji oprogramowania na urządzeniu mobilnym. Ponadto opisujemy najważniejsze funkcjonalności oprogramowania, a także procedurę dezinstalacji.

[e-trendy.pl@gfk.com](mailto:e-trendy.pl@gfk.com)

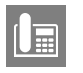

22 43 41 680 lub 800 888 099

Zespół Internetowych Paneli Konsumenckich

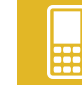

#### badaniu **Wymagania systemowe**

Aplikacja jest kompatybilna z systemem: Android 5.1 i nowszym.

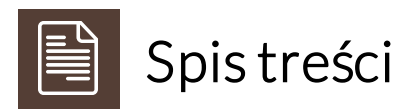

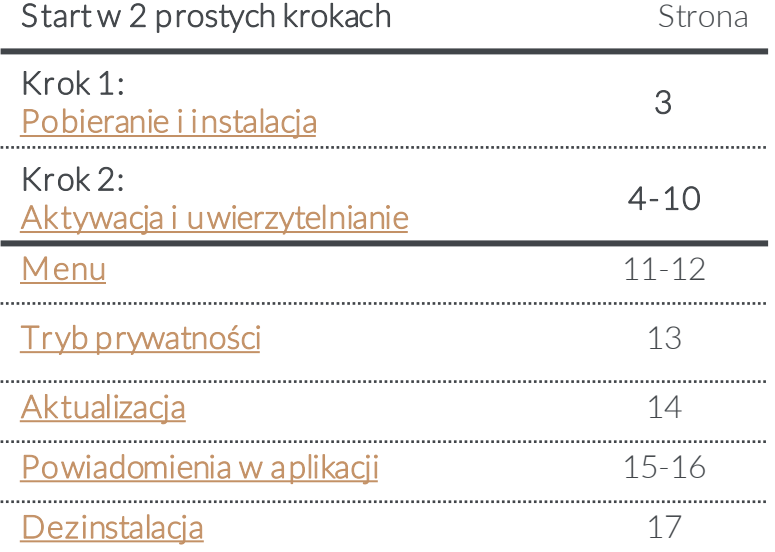

Jeżeli chcesz przez pewien czas przeglądać Internet w trybie prywatnym, możesz z łatwością wyłączyć aplikację.

**Szczegóły na stronie 10.**

**EASY** to switch ON and **OFF** 

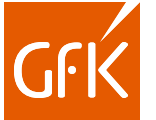

<span id="page-2-0"></span>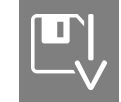

## Krok 1: Pobieranie i instalacja aplikacji

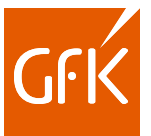

Otwórz link przesłany przez nas SMS-em/e-mailem. Oprócz linku do aplikacji, w wiadomości znajduje się kod aktywacyjny.

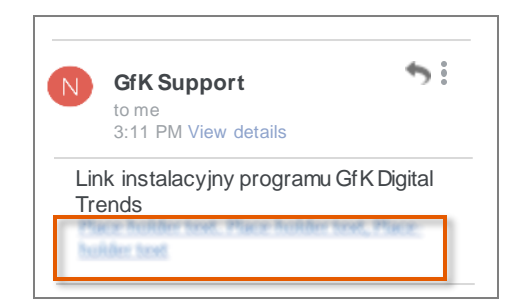

#### Pobieranie i instalacja

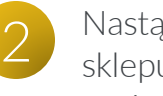

Nastąpi przekierowanie do sklepu Google Play. Należy nacisnąć "Zainstaluj"

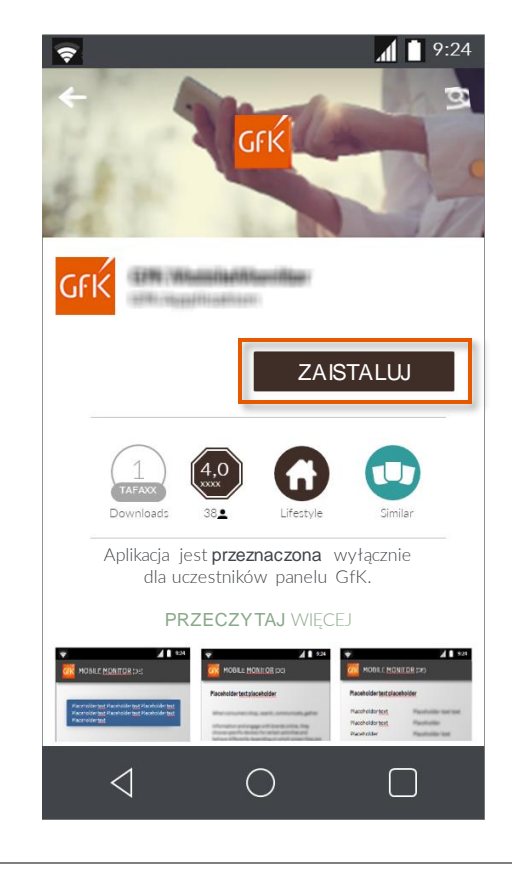

3

Po zakończeniu instalacji, należy wybrać "Otwórz".

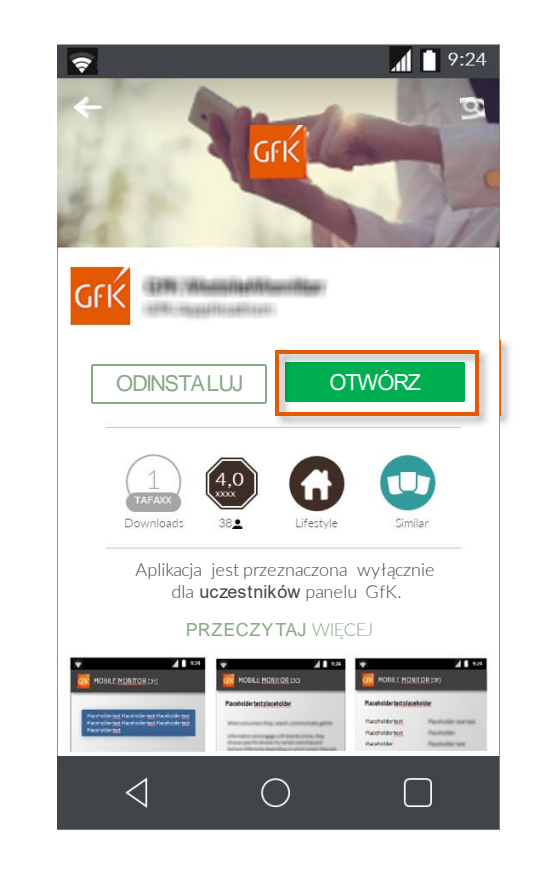

## <span id="page-3-0"></span>Krok 2.1: Polityka prywatności i aktywacja aplikacji

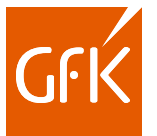

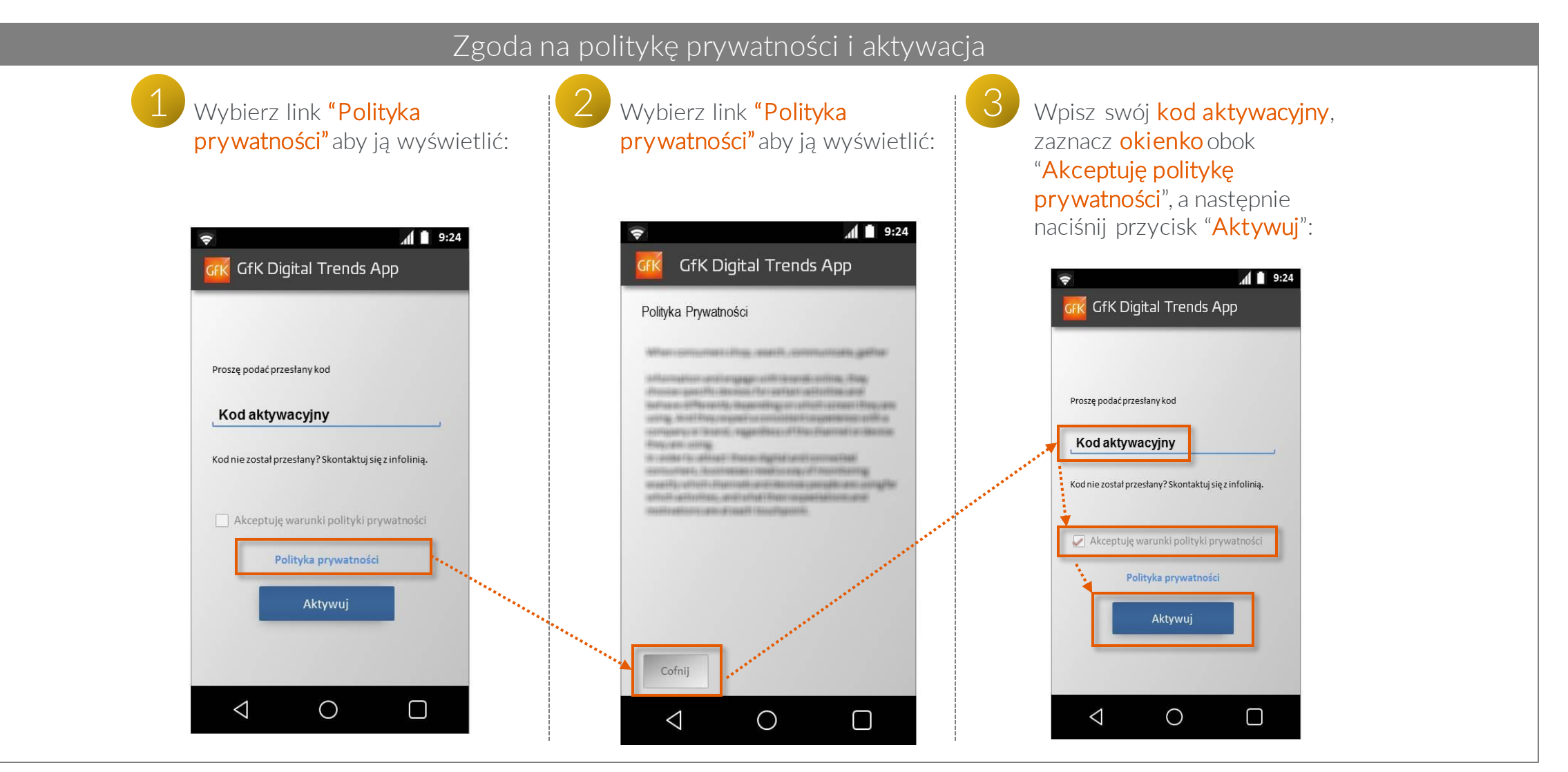

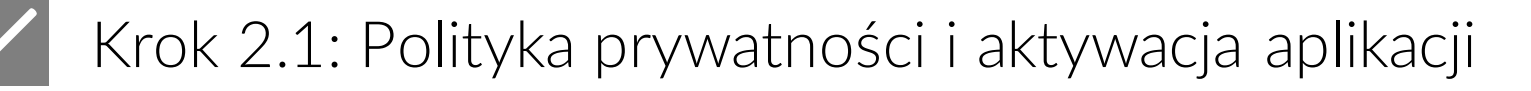

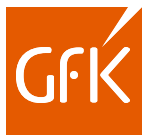

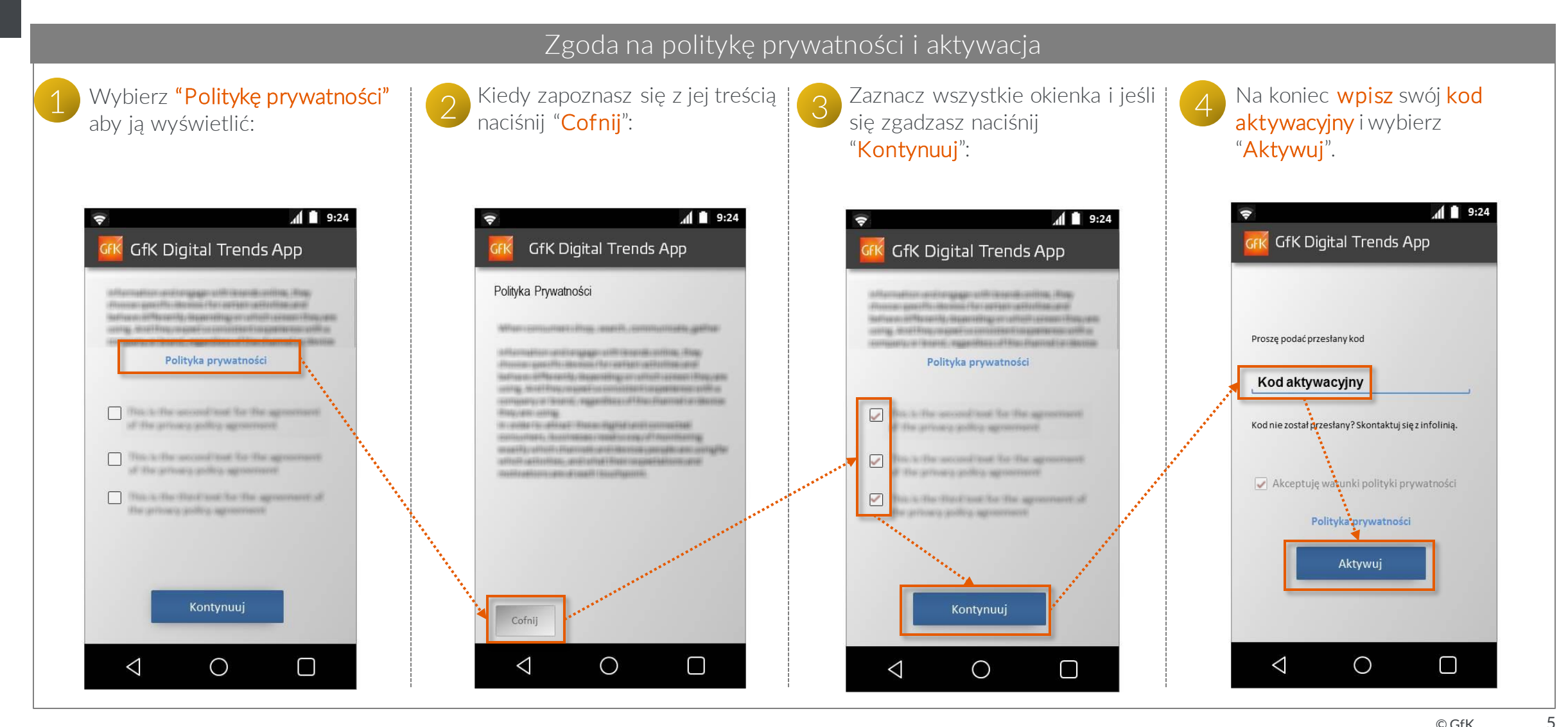

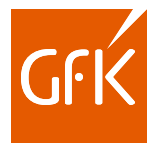

## Krok 2.2: Rozpoczęcie konfiguracji

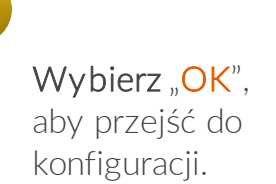

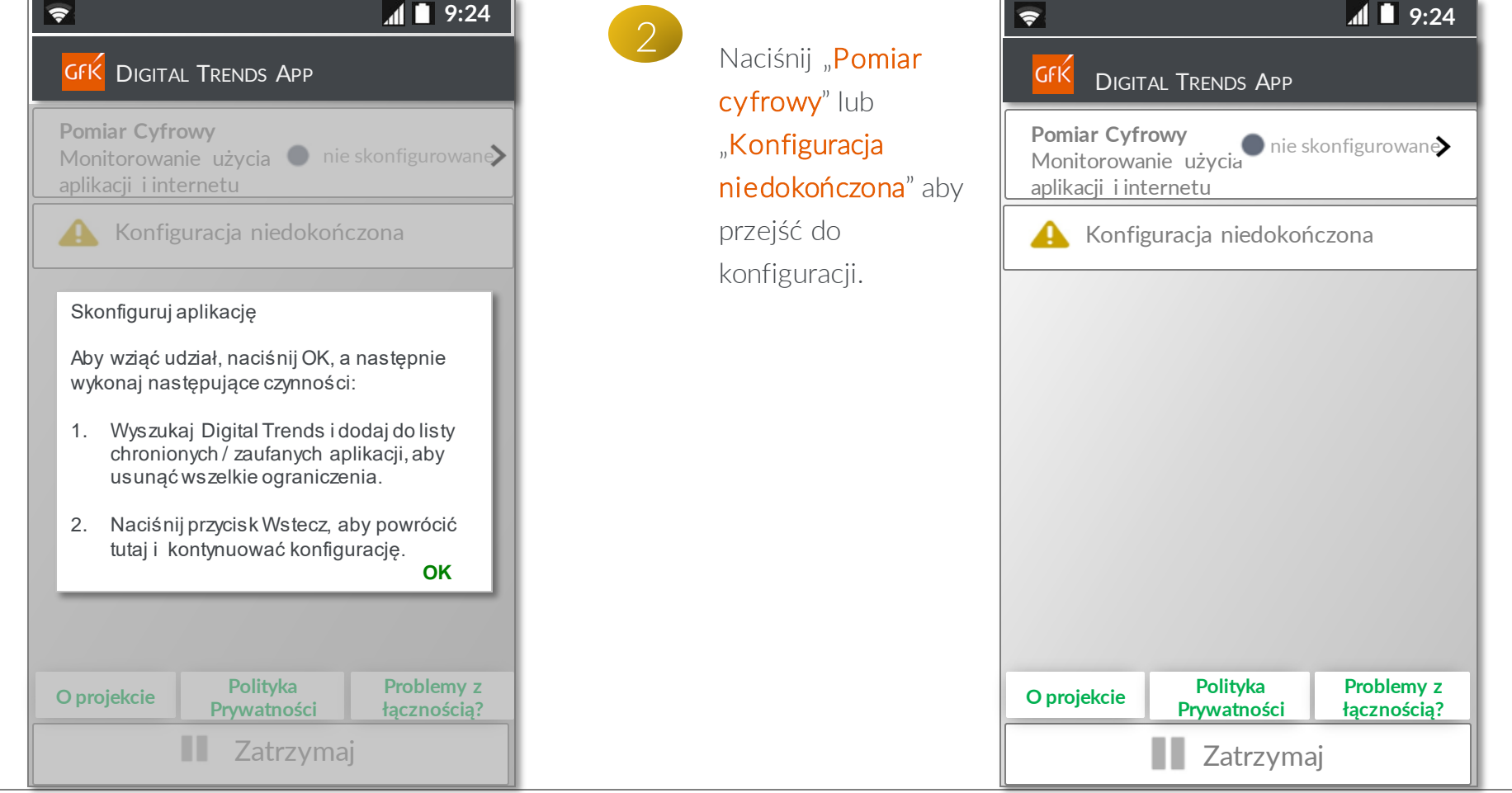

Rozpoczęcie konfiguracji

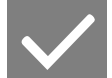

## Krok 2.3: Sposoby uwierzytelniania aplikacji na większości urządzeń mobilnych

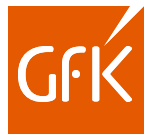

Zgoda na udostępnianie informacji o wykorzystywanych aplikacjach

Zbieramy tylko ogólne informacje na temat używanych aplikacji. W każdym momencie można czasowo wyłączyć tą możliwość, ale należy liczyć się z tym, że będzie to miało negatywny wpływ na jakość przesyłanych nam danych i może skutkować rezygnacją ze współpracy. Po cofnięciu uwierzytelnienia, na ekranie urządzenia regularnie będzie pojawiał się komunikat z prośbą o umożliwienie pracy naszej aplikacji.

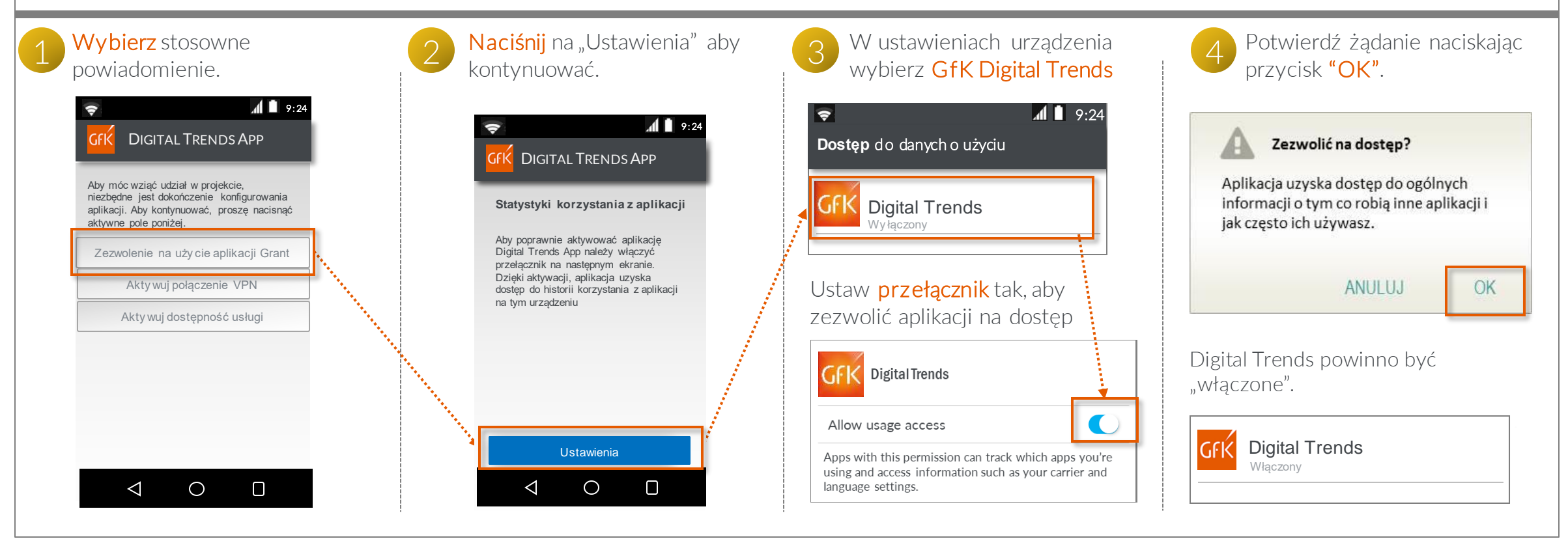

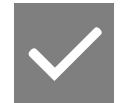

## Krok 2.4: Tworzenie połączenia VPN dla systemów Android 5, 6 i nowszych

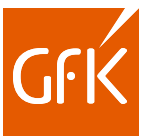

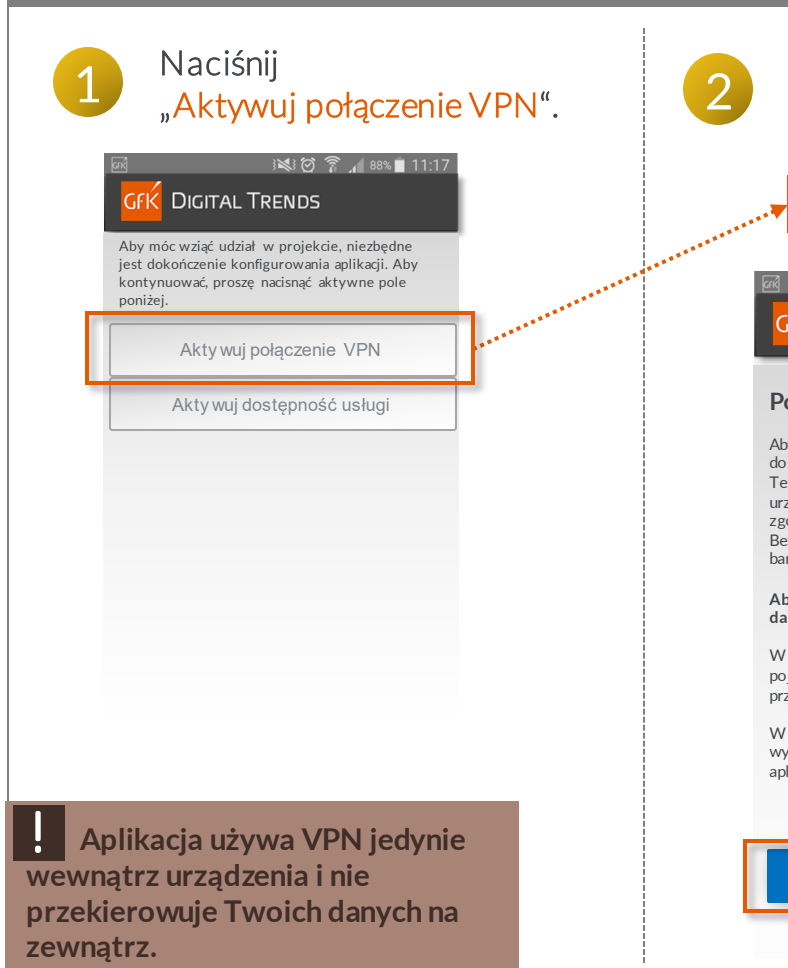

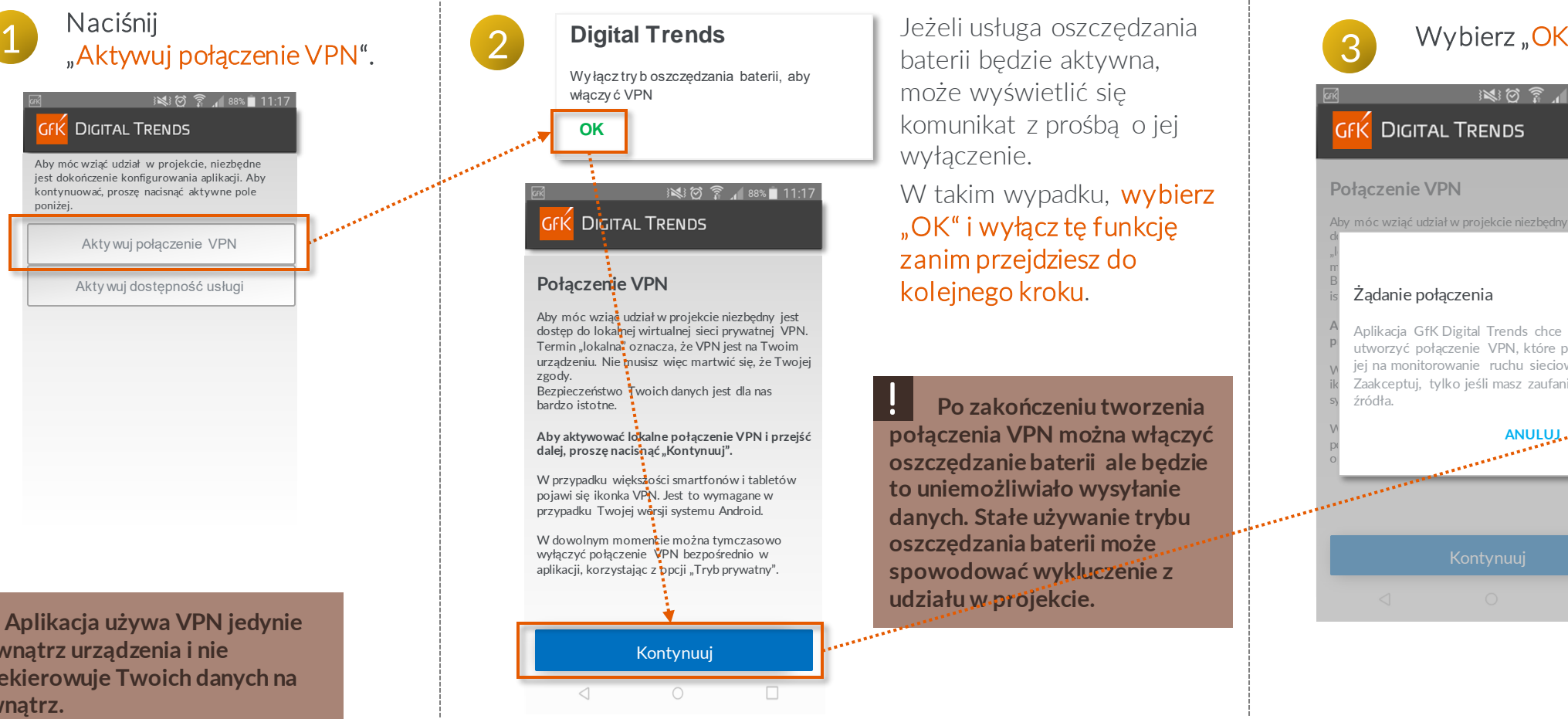

Uwierzytelnienie i tworzenie połączenia VPN dla aplikacji

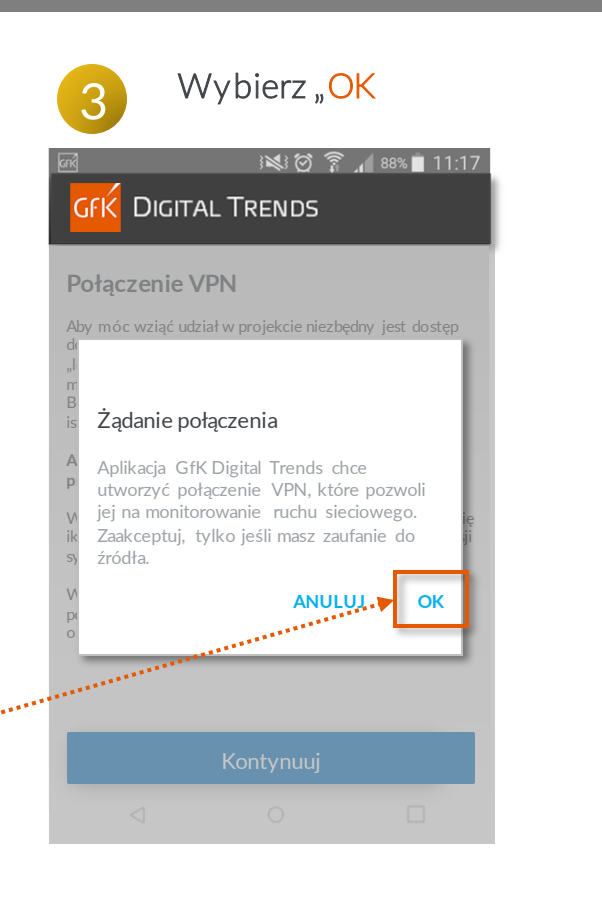

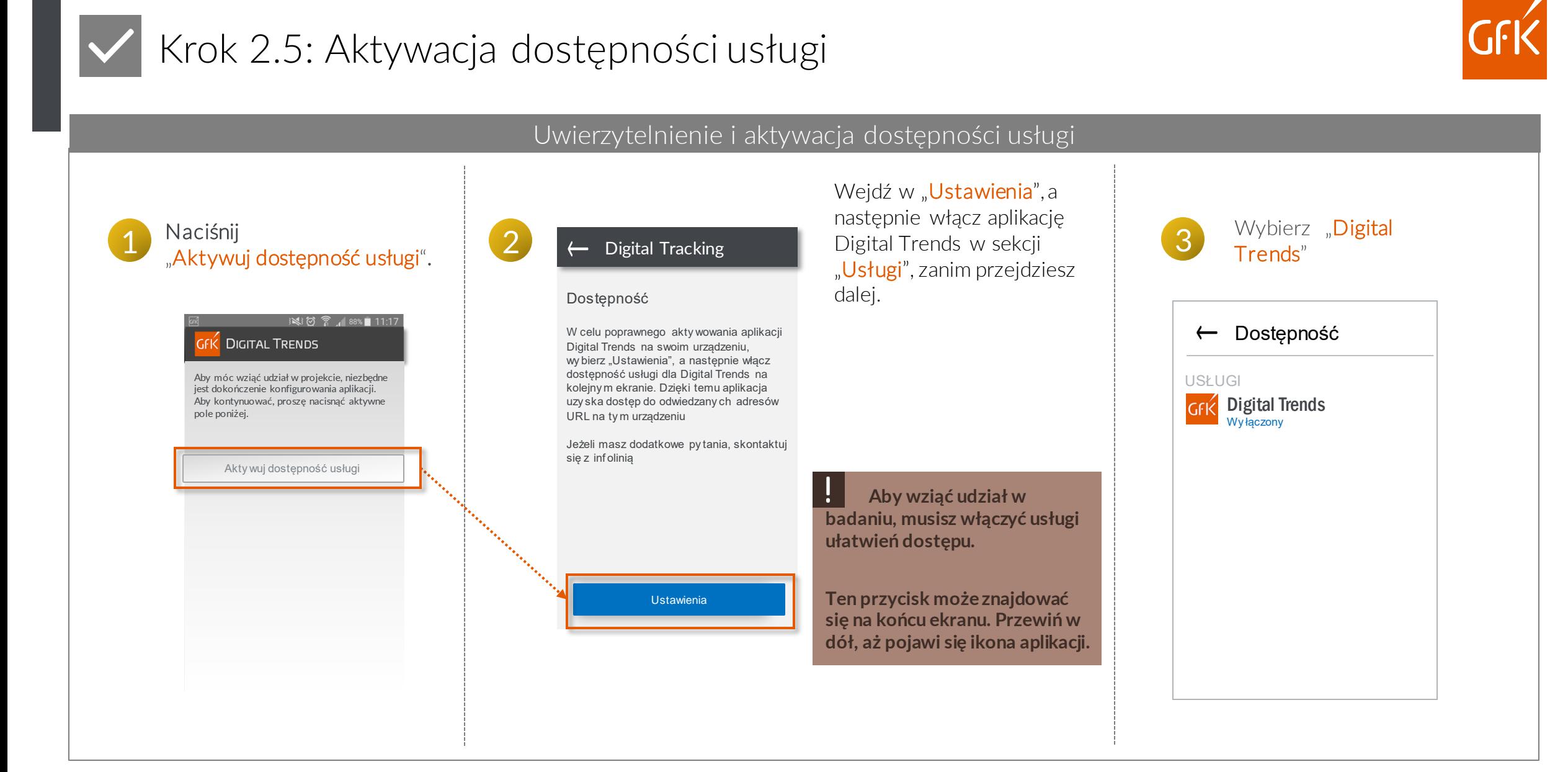

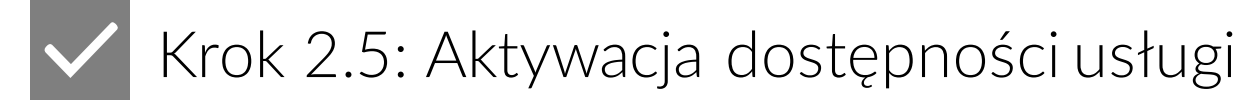

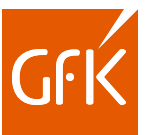

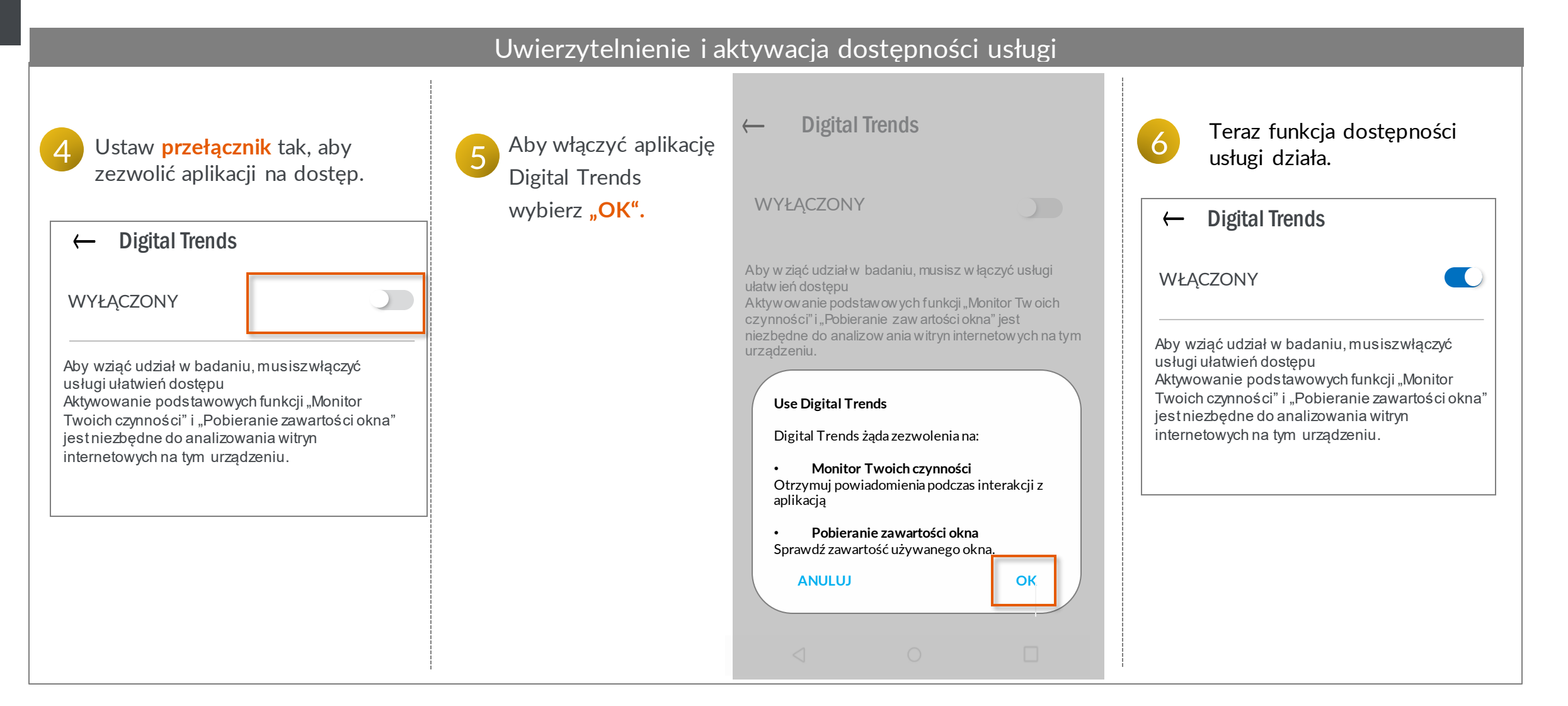

<span id="page-10-0"></span>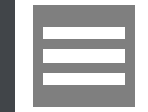

### Krok 3: Menu aplikacji

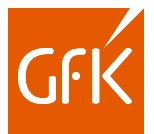

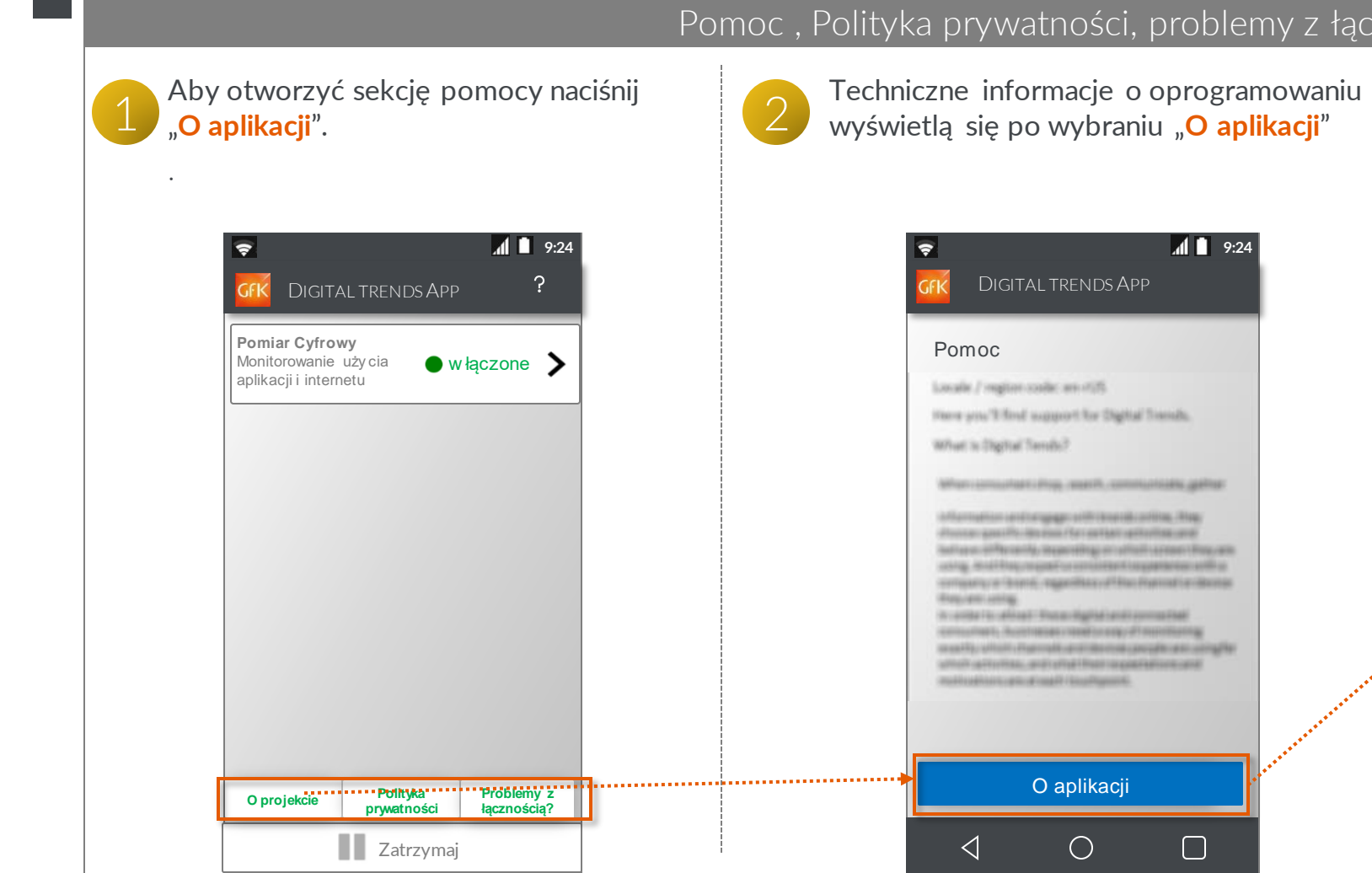

#### Pomoc , Polityka prywatności, problemy z łącznością

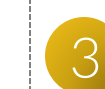

W razie wystąpienia problemu, wyświetlone tutaj informacje będą pomocne podczas kontaktu z naszą infolinią.

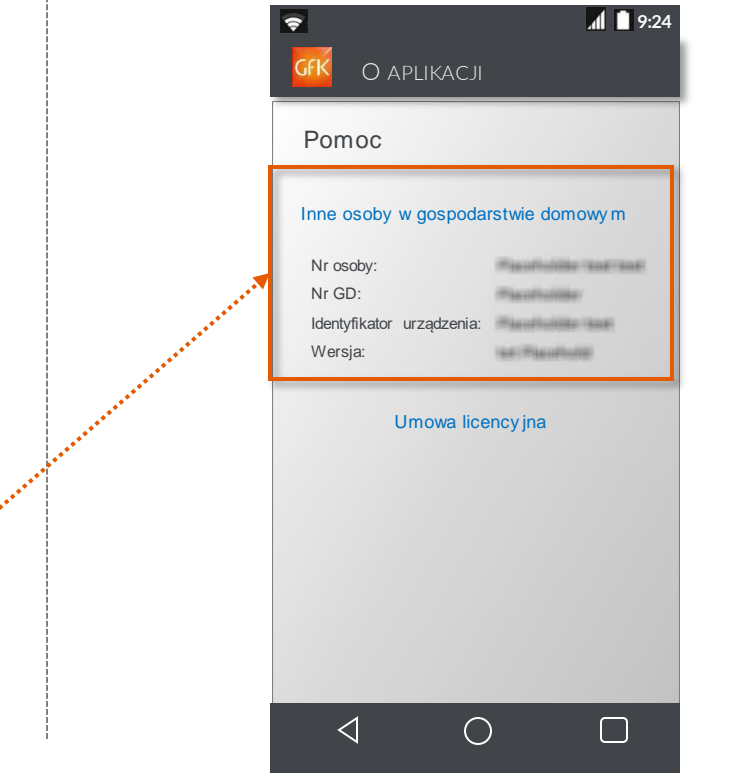

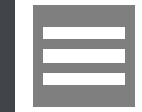

### Krok 3: Menu aplikacji

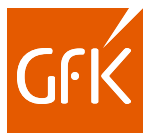

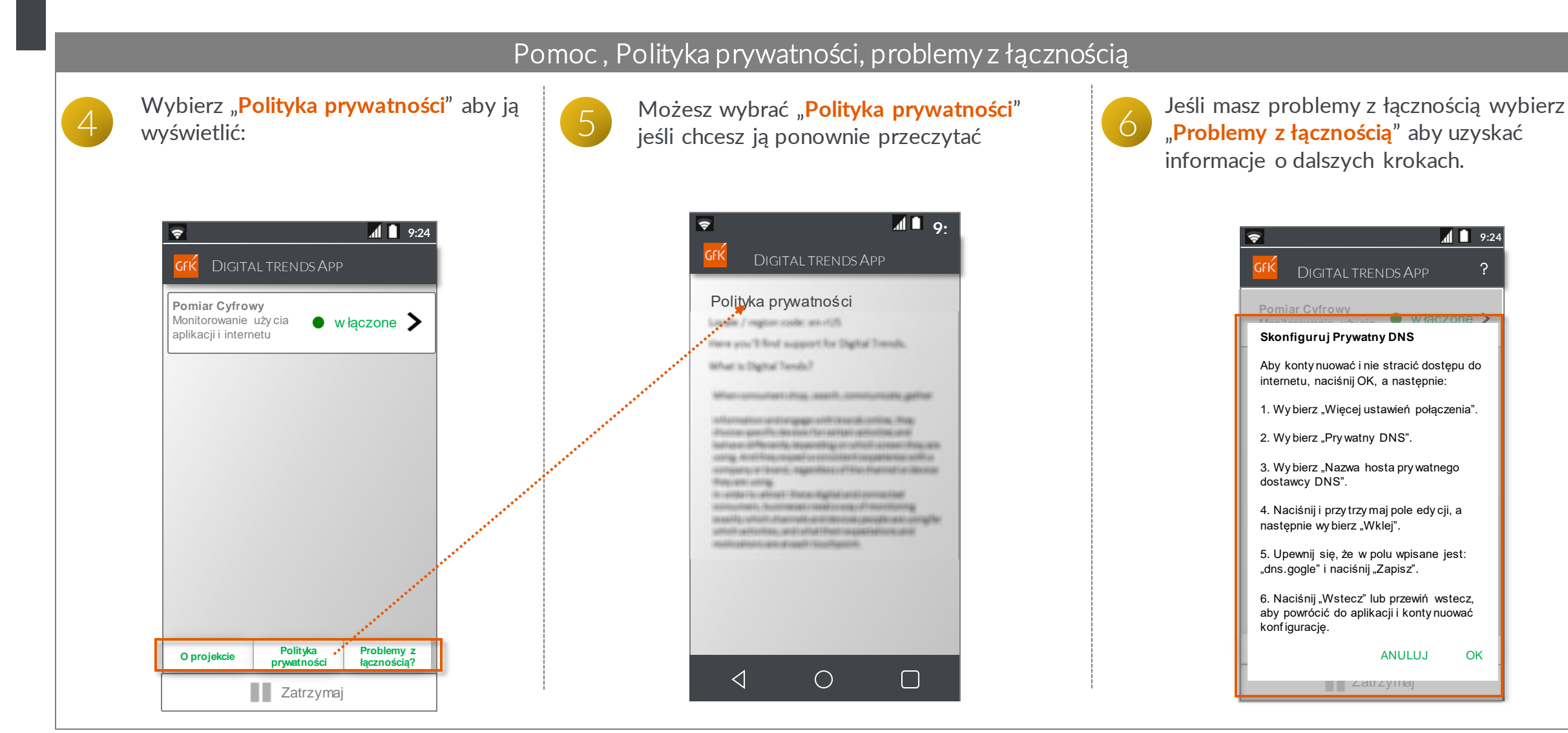

<span id="page-12-0"></span>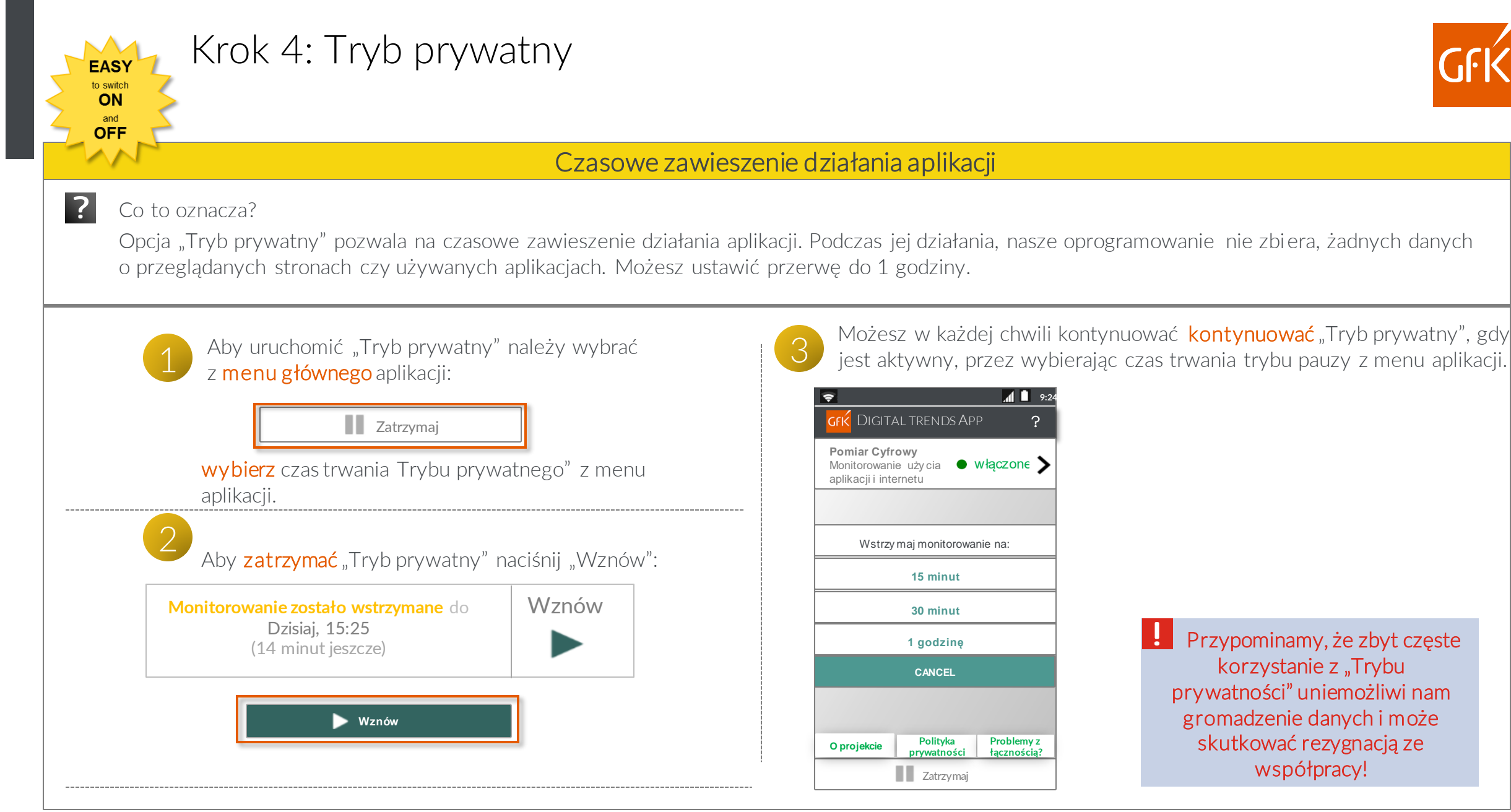

<span id="page-13-0"></span>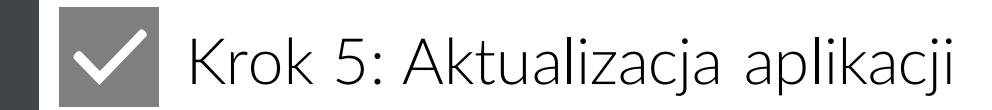

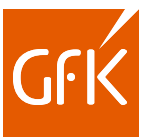

#### Aktualizacja

W sklepie Google Play będą pojawiały się powiadomienia o najnowszych aktualizacjach programu. Aktualizacje aplikacji nie wymagają nowej rejestracji czy nowego kodu aktywacyjnego. Prosimy o zezwolenie na aktualizację programu przez Google Play Store.

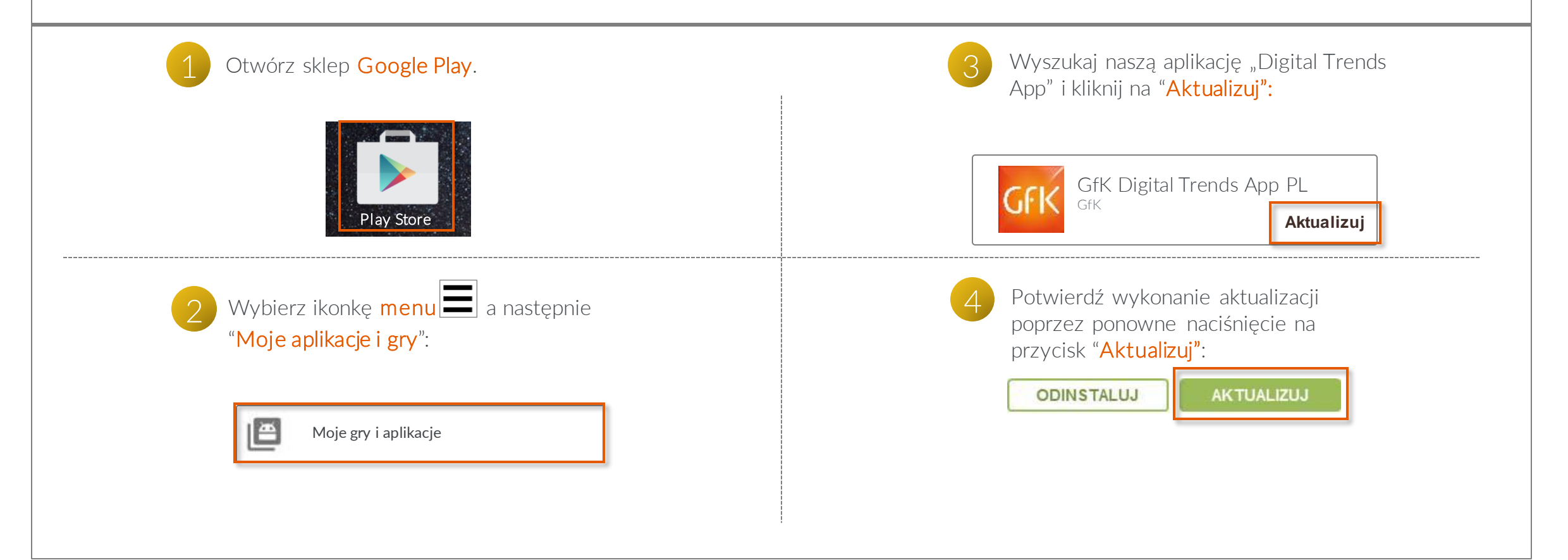

<span id="page-14-0"></span>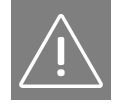

#### Powiadomienia przez aplikację

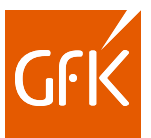

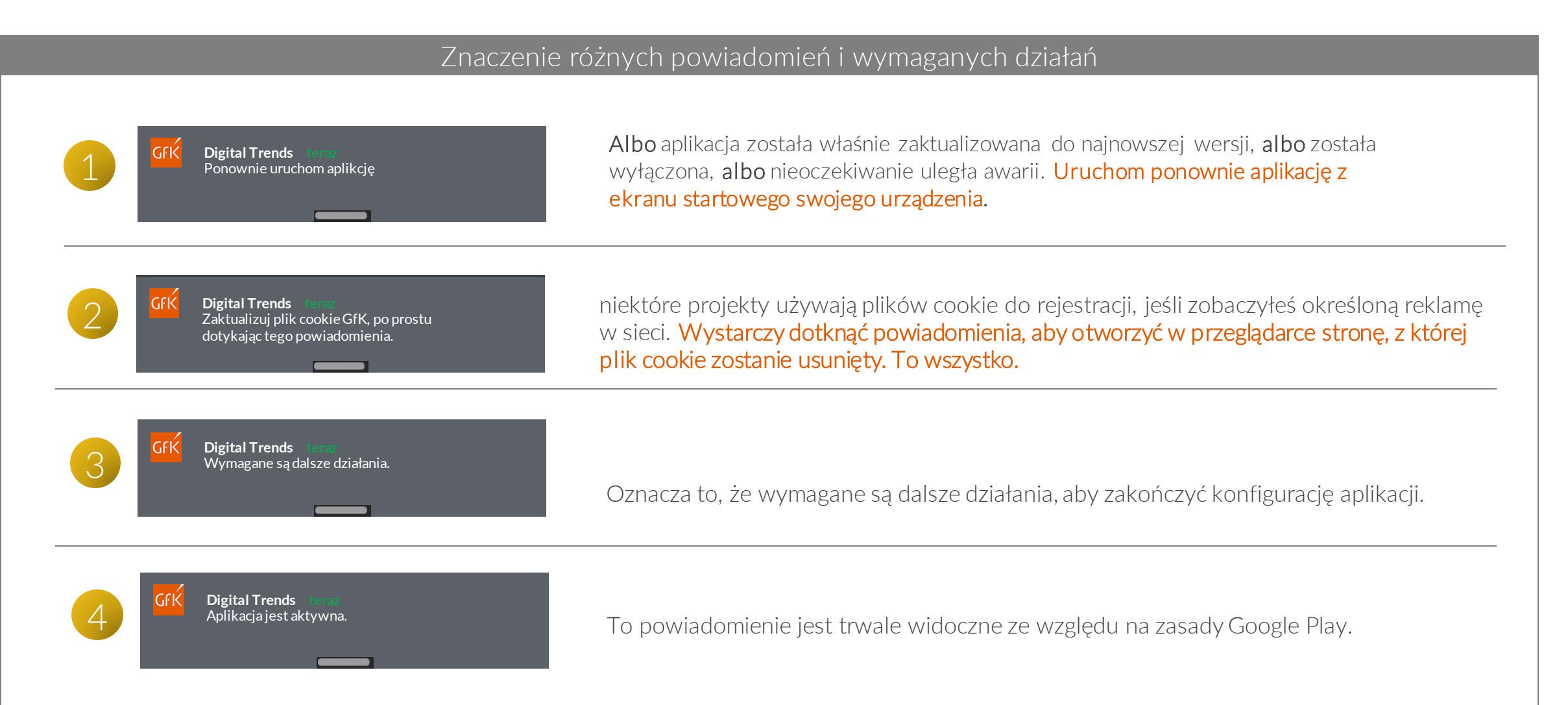

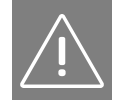

#### Powiadomienia przez aplikację

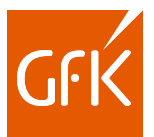

#### Znaczenie różnych powiadomień i wymaganych działań

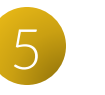

**Digital Trends** Dostępna jest nowa wersja aplikacji Digital Trends.

To powiadomienie pojawia się, gdy nowa wersja aplikacji Digital Trends jest dostępna do aktualizacji w sklepie Google Play.

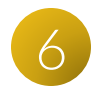

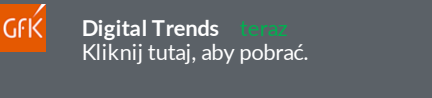

Można pobrać nową wersję aplikacji.

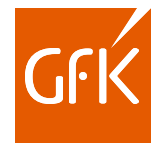

## <span id="page-16-0"></span>Krok 10: Usuwanie aplikacji

Aplikację usuwa się tak samo jak każdy inny program z urządzenia z systemem Android. Proces może się nieznacznie różnić od przedstawionego poniżej. Zależy to od wersji systemu operacyjnego urządzenia.

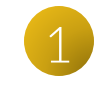

Należy odszukać w **menu aplikacji** programu GfK Digital Trends App, nacisnąć ikonkę i **przytrzymać**:

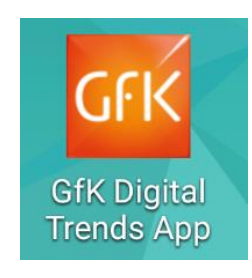

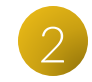

Kiedy pojawi się ikonka "Kosza", trzeba przeciągnąć w to miejsce naszą aplikację:

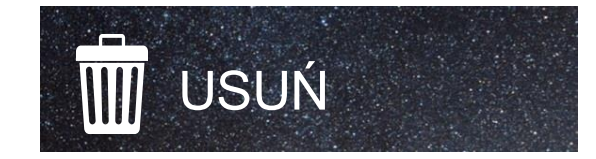

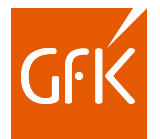

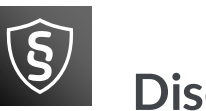

#### **Disclaimer**

*Wszystkie nazwy produktów i firm są znakami towarowymi ™ lub zarejestrowanymi® znakami towarowymi odpowiednich właścicieli. Korzystanie z nich nie oznacza żadnego powiązania z nimi lub ich poparcie.*

*Google, Android i Google Play są zastrzeżonymi znakami towarowymi firmy Google Inc. w Stanach Zjednoczonych i innych krajach. Samsung i Samsung Galaxy Tab są zastrzeżonymi znakami towarowymi firmy Samsung w Stanach Zjednoczonych i innych krajach*